# **ViewSonic®**

## **VG2728wm LCD Display**

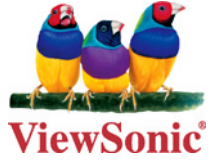

- **- User Guide**
- **- Guide de l'utilisateur**
- **- Bedienungsanleitung**
- **- Guía del usuario**
- **- Guida dell'utente**
- **- Guia do usuário**
- **- Användarhandbok**
- **- Käyttöopas**
- **- Podręcznik użytkownika**
- **- Használati útmutató**
- **- Pyководство пользователя**
- **- Uživatelská píruka**
- **- Kullanιcι kιlavuzu**
- **- Gebruikshandleiding**
- **- Οδηγός χρηστών**
- **- Manual de utilizare**
- **- Инструкции за употреба**
- **- Návod na obsluhu**
- **- Korisnički vodič**
- **- Uputstvo za korišćenje**
- **- Uporabniški priročnik**
- **- Керівництво користувача**
- **-** 使用手冊(繁中)
- **-** 使用手冊 (簡中)
- **-** 사용자 안내서
- **-** ユーザーガイド
- **دليل المستخدم -**

**Model No. : VS12844**

## **Cuprins**

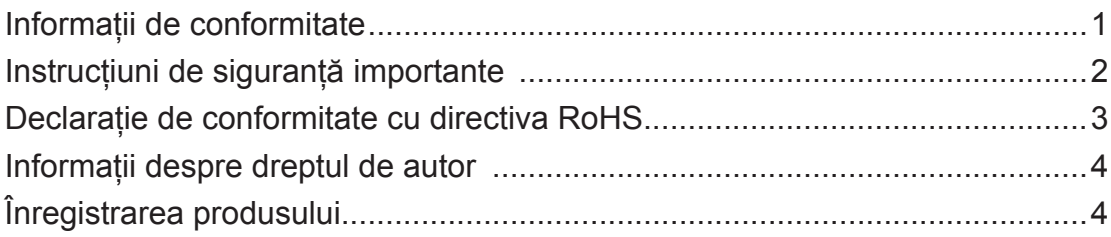

## **Ghid de iniţiere**

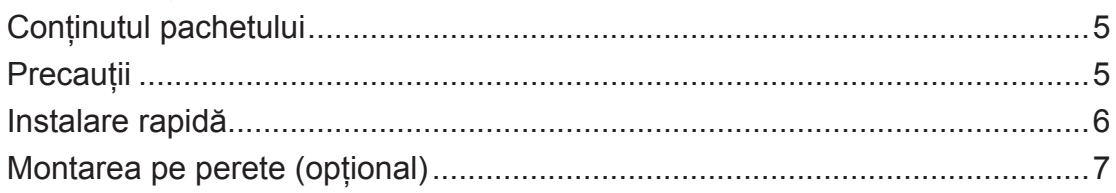

## **Folosirea monitorului LCD**

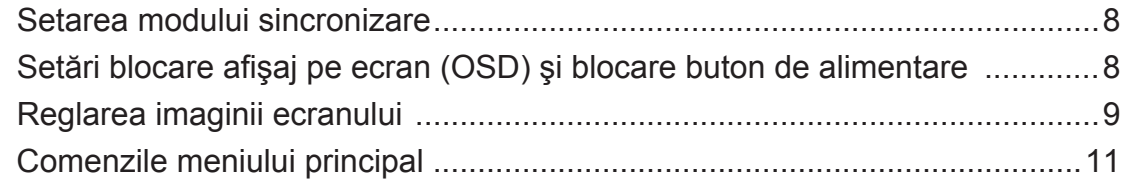

## **Alte informaţii**

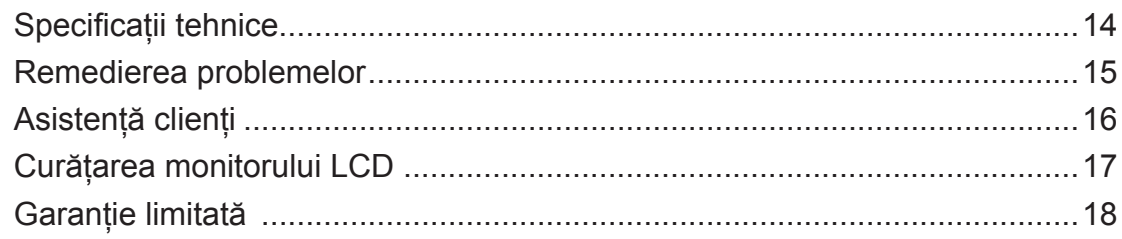

## **Informaţii de conformitate**

#### **Pentru S.U.A.**

Acest aparat este conform cu capitolul 15 din Normele FCC. Functionarea este supusă următoarelor două conditii:  $(1)$  acest aparat nu poate cauza interferente dăunătoare; și  $(2)$ acest aparat trebuie să accepte orice interferenţă recepţionată, inclusiv interferenţe ce pot cauza functionarea nedorită.

Acest echipament a fost testat şi declarat în conformitate cu limitele impuse unui aparat digital de clasa B, conform prevederilor capitolului 15 din Normele FCC. Aceste limite sunt destinate a oferi o protectie rezonabilă împotriva interferentelor dăunătoare asupra instalațiilor rezidenţiale Acest echipament generează, foloseşte şi poate emite energie pe frecvenţă radio, iar dacă nu este instalat şi folosit în concordanţă cu instrucţiunile, poate cauza interferenţe dăunătoare pentru sistemele de comunicații radio. Cu toate acestea, nu există nici o garanție că nu se vor produce interferenţe la o instalaţie particulară. Dacă acest echipament cauzează interferențe dăunătoare pentru recepția radio sau televizată, care poate fi determinată oprind și pornind echipamentul, utilizatorul este încurajat să încerce să corecteze interferenţa prin una sau mai multe din măsurile următoare:

- Reorientarea sau mutarea antenei receptoare.
- Mărirea distanței dintre echipament și receptor.
- Conectarea echipamentului la o bornă de ieşire pe un circuit diferit de cel la care este conectat receptorul.
- Consultarea distribuitorului sau a unui depanator radio/TV experimentat pentru ajutor.

**Atentionare:** Vi se atrage atentia că schimbările sau modificările neaprobate explicit de partea responsabilă cu conformitatea pot duce la anularea dreptului dumneavoastră de a opera echipamentul.

#### **Pentru Canada**

Acest aparat digital de clasa B este conform cu Normele canadiene ICES-003. Cet appareil numérique de la classe B est conforme à la norme NMB-003 du Canada.

#### **Conformitatea CE pentru statele europene**

Dispozitivul este în conformitate cu Directiva de compatibilitate electromagnetică 2004/108/EC şi Directiva de joasă tensiune 2006/95/EC.

#### **Următoarele informaţii se adresează doar statelor membre UE:**

Semnul afişat în dreapta este conform cu Directiva 2002/96/EC privind deşeurile de echipamente electrice şi electronice. (DEEE)

Semnul indică cerinţa de a NU se arunca echipamentul ca un deşeu obişnuit, ci de a se folosi sistemul de colectare a deşeurilor potrivit legislaţiei locale.

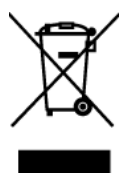

## **Instrucţiuni de siguranţă importante**

- **1.** Cititi toate instructiunile înainte de a folosi echipamentul.
- **2.** Păstraţi instrucţiunile în siguranţă.
- **3.** Ţineţi seama de toate avertizările.
- **4.** Urmati toate instructiunile.
- **5.** Nu folosiți echipamentul lângă surse de apă. Atenționare: Pentru a reduce riscul de incendiu sau de soc electric, nu expuneți acest aparat la ploaie sau umezeală.
- 6. Curătați cu o cârpă moale și uscată. Dacă este necesară curățarea suplimentară, vedeți capitolul "Curățarea monitorului" din acest ghid, pentru instrucțiuni suplimentare.
- **7.** Nu blocati gurile de ventilatie. Instalati echipamentul în conformitate cu instructiunile producătorului.
- **8.** Nu instalaţi lângă surse de căldură, cum ar fi radiatoare, contoare de încălzire, sobe sau alte aparate (inclusiv amplificatori) care degajă căldură.
- **9.** Nu încercaţi să eludaţi măsurile de siguranţă ale prizei polarizate sau cu împământare. O priză polarizată are două lame, una mai lată decât cealaltă. O priză cu împământare are două lame şi o a treia furcă de împământare. Lama lată şi furca sunt concepute pentru siguranța dumneavoastră. Dacă priza nu se potrivește în borna de ieșire, consultați un electrician pentru înlocuirea bornei.
- **10.** Protejaţi cablul de alimentare de călcare sau efilare, în special la priză şi în punctul de ieşire din echipament. Asiguraţi-vă că borna de alimentare se află lângă echipament pentru a fi uşor accesibilă.
- **11.** Folosiţi doar ataşamente/accesorii recomandate de producător.
- **12.** Folosiţi doar împreună cu căruciorul, stativul, trepiedul, consola sau suportul recomandat de producător sau vândut împreună cu echipamentul. Când folosiți un cărucior, aveți grijă la mutarea echipamentului pentru a evita accidentele cauzate de răsturnare.

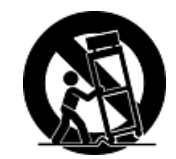

- **13.** Scoateţi din priză echipamentul când acesta rămâne nefolosit pentru perioade mai lungi de timp.
- **14.** Adresaţi-vă doar personalului calificat pentru depanare. Depanarea este necesară când unitatea a fost deteriorată în orice mod, cum ar fi: dacă a fost deteriorată priza sau cablul de alimentare, dacă s-a vărsat lichid sau au căzut obiecte pe aparat, dacă unitatea a fost expusă la ploaie sau umezeală, sau dacă unitatea nu funcţionează normal sau a fost scăpată.

## **Declaraţie de conformitate cu directiva RoHS**

Acest produs a fost conceput şi fabricat în conformitate cu prevederile Directivei 2002/95/EC a Parlamentului european şi a Consiliului, privind restricţiile de folosire a anumitor substanţe periculoase în echipamentele electrice şi electronice (Directiva RoHS) şi este considerat în conformitate cu valorile concentratiei maxime emise de Comitetul European pentru Adaptarea Tehnică (CAT), după cum este indicat mai jos:

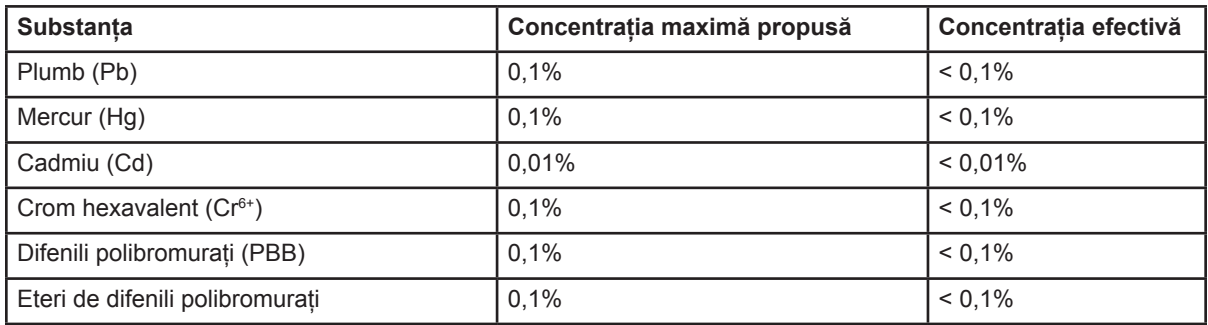

Anumite componente ale produselor aşa cum sunt menţionate mai sus sunt scutite, conform Anexei la Directiva RoHS, după cum se precizează mai jos :

Exemple de componente scutite sunt :

- **1.** Mercurul din corpurile de iluminat fluorescente compacte, nedepăşind 5 mg pe corp şi din alte corpuri de iluminat nemenţionate expres în Anexa la Directiva RoHS.
- **2.** Plumbul din sticla tuburilor catodice, a componentelor electronice, a tuburilor fluorescente şi a părţilor ceramice electronice (de exemplu, aparatele piezoelectronice).
- **3.** Plumbul din aliajele de lipire la temperaturi înalte (cum sunt aliajele pe bază de plumb cu un conţinut de greutate de 85% sau mai mult plumb).
- **4.** Plumbul ca aliaj în oţelurile cu un conţinut de greutate de până la 0,35% plumb, în aluminiul cu un continut de greutate de până la 0,4% plumb și ca aliaj de cupru cu un continut de greutate de până la 4% plumb.

## **Informaţii despre dreptul de autor**

Drept de autor © Corporația ViewSonic®, 2010. Toate drepturile rezervate. Macintosh şi Power Macintosh sunt mărci înregistrate ale Apple Inc. Microsoft, Windows, Windows NT si logo-ul Windows sunt mărci înregistrate ale Corporaţiei Microsoft în Statele Unite şi în alte ţări. ViewSonic, logo-ul cele trei păsări, OnView, ViewMatch, şi ViewMeter sunt mărci înregistrate ale Corporatiei ViewSonic. VESA e o marcă înregistrată a Asociaţiei Standardelor Video Electronicii.DPMS şi DDC sunt mărci înregistrate ale VESA. Declaratie de renuntare: Corporatia ViewSonic nu este răspunzătoare pentru greselile tehnice

sau de redactare sau omisiunile conţinute aici, nici pentru pagubele incidentale sau rezultate în urma furnizării acestui material sau datorate performanţelor sau folosirii acestui produs. În interesul îmbunătăţirii continue a produsului, Corporaţia ViewSonic îşi rezervă dreptul de a modifica specificatiile tehnice fără înstiintare prealabilă. Informatiile din acest document pot fi modificate fără înştiinţare prealabilă.

Nici o parte a acestui document nu poate fi copiată, reprodusă sau transmisă prin orice mijloace, în orice scop, fără acordul prealabil scris din partea Corporatiei ViewSonic.

## **Înregistrarea produsului**

Pentru a răspunde nevoilor viitoare și pentru a primi orice informații suplimentare despre produs atunci când acestea apar, vă rugăm să vă înregistraţi produsul pe Internet la adresa: **www. viewsonic.com**. CD-ROM-ul cu Expert ViewSonic vă mai oferă posibilitatea de a tipări formularul de înregistrare, pe care îl puteți trimite către ViewSonic prin poștă sau pe fax.

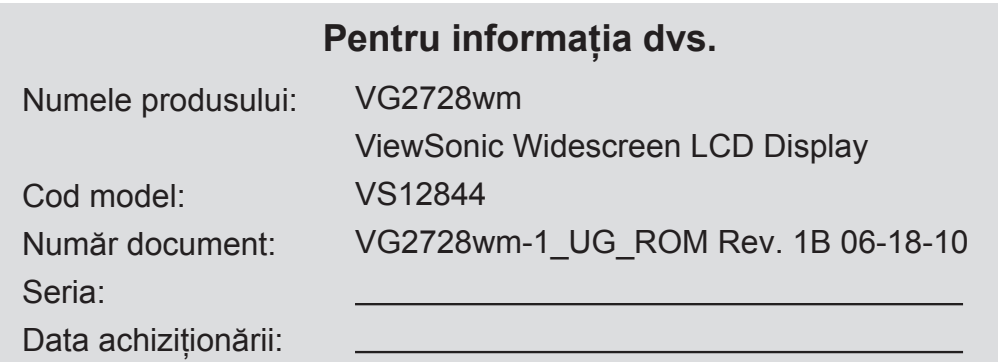

#### **Aruncarea produsului la sfârşitul duratei de funcţionare**

Corpul de iluminat din acest produs contine mercur. Vă rugăm să vă debarasati de acest produs în conformitate cu legislaţia locală, naţională sau federală.

ViewSonic este preocupat de conservarea mediului înconjurător. Vă rugăm să vă debarasaţi de acest produs în mod corect la sfârșitul duratei de funcționare. Pentru informații privind reciclarea, vă rugăm să accesați următoarele pagini web:

- **1.** USA: www.viewsonic.com/company/green/recycle-program/
- **2.** Europa: www.viewsoniceurope.com/uk/support/recycling-information/
- **3.** Taiwan: recycle.epa.gov.tw

## **Ghid de iniţiere**

Vă felicităm pentru cumpărarea unui monitor LCD ViewSonic® .

*Important!* Păstrați cutia originală și toate ambalajele pentru nevoile de transport viitoare. **NOTĂ:** Cuvântul "Windows" din acest ghid de utilizare se referă la următoarele sisteme de operare Microsoft: Windows '95, Windows NT, Windows '98, Windows 2000, Windows Me (Millennium), Windows XP, Windows Vista, şi Windows 7.

## **Conţinutul pachetului**

Pachetul dvs. include:

- Monitorul LCD
- Cablul de alimentare
- Cablu audio
- Cablul D-Sub (dispinibil doar în anumite ţări)
- Cablul DVI
- Cablul USB
- CD-ROM cu Expert ViewSonic (dispinibil doar în anumite ţări)
- Ghidul de instalare rapidă

**NOTĂ:** Acest CD include fişierele PDF ale Ghidului de utilizare şi fişierele INF/ICM pentru optimizarea monitorului. Fişierul INF asigură compatibilitatea cu sistemele de operare Windows, iar fişierul ICM (Adaptare Culoare Imagine ) asigură culori fidele pe ecran. ViewSonic recomandă să instalati atât fisierul INF, cât și fișierul ICM.

## **Precauţii**

- Aşezaţi-vă la cel puţin 18" de monitorul LCD. • **Evitaţi atingerea ecranului.** Amprentele sunt dificil de îndepărtat. dispersia căldurii.
- **Nu scoateţi carcasa din spate.** Acest monitor LCD are componente cu voltaj înalt. Vă puteți accidenta grav dacă le atingeti.
- Evitaţi expunerea monitorului LCD la lumina directă a soarelui sau la surse directe de căldură. Aşezaţi monitorul LCD departe de lumina directă a soarelui pentru a evita strălucirea supărătoare.
- Manipulați monitorul LCD cu grijă întotdeauna când îl mutati.
- Asezati monitorul LCD într-un spațiu bine ventilat. Nu aşezaţi pe monitorul LCD nimic ce ar putea împiedica
- Asigurați-vă că spațiul din jurul monitorului LCD este curat şi lipsit de umezeală.
- Nu aşezaţi obiecte grele pe monitorul LCD, pe cablul video sau pe cablul de alimentare.
- Dacă detectați fum, un zgomot anormal sau un miros ciudat, opriți imediat monitorul LCD şi contactaţi distribuitorul local sau ViewSonic. Este periculos să continuati utilizarea monitorului LCD.
- Nu frecaţi şi nu aplicaţi presiune pe panoul LCD, deoarece poate produce deteriorarea iremediabilă a ecranului.

## **Instalare rapidă**

- **1. Conectaţi cablul de alimentare (şi adaptorul AC/DC dacă este necesar)**
- **2. Conectaţi cablul video** 
	- Asiguraţi-vă că atât monitorul LCD, cât şi calculatorul sunt oprite
	- Îndepărtați carcasa din spate dacă este necesar
	- Conectati cablul video de la monitorul LCD la calculator

*Pentru utilizatorii Macintosh*: Modelele mai vechi de G3 necesită un adaptor Machintosh. Atasati adaptorul la calculator si introduceti cablul video în adaptor. Pentru a comanda un adaptor ViewSonic® Macintosh contactați asistența clienți ViewSonic.

**3. Pornitea monitorului LCD şi a calculatorului**

Porniți mai întâi monitorul LCD și apoi calculatorul. Această secvență (monitorul LCD înaintea calculatorului) este importantă.

**NOTĂ:** Utilizatorii Windows pot primi un mesaj prin care li se solicită instalarea fişierului INF. Acesta se află pe CD.

**4. Introduceţi CD-ul Expert ViewSonic în unitatea de CD a calculatorului.**

Urmati instructiunile de pe ecran. În cazul în care calculatorul dvs. nu are unitate de CD, vă rugăm să consultați pagina Asistenţă Clienţi.

• Aşteptaţi pornirea automată a CD-ROM-ului.

**NOTĂ:** Dacă CD-ROM-ul nu porneşte automat: faceţi dublu clic pe pictograma CD-ROM-ului din Windows explorer, apoi dublu clic pe **viewsonic.exe.**

- Urmați instrucțiunile de pe ecran.
- **5. Pentru utilizatorii Windows Setaţi modul sincronizare (rezoluţie şi rata de reîmprospătare)**

*Exemplu:* 1920 x 1080 @ 60 Hz. Pentru instructiuni de modificare a rezoluţiei şi a ratei de reîmprospătare, consultați ghidul de utilizare a plăcii grafice.

**Instalarea este completă. Bucuraţi-vă de noul dvs. ViewSonic LCD display.** Pentru a fi pregătit optim pentru nevoile de asistență client viitoare: tipăriți acest ghid de utilizare şi notaţi seria aparatului în sectiunea "Pentru informatia dvs." de la pagina 4. (Vedeţi pe spatele monitorului.) Vă puteţi înregistra produsul online pe pagina web ViewSonic pentru regiunea dvs. Consultați tabelul Asistență Clienți din acest ghid.

CD-ROM-ul cu Expert ViewSonic vă mai oferă posibilitatea de a tipări formularul de înregistrare, pe care îl puteţi trimite către ViewSonic prin poştă sau pe fax.

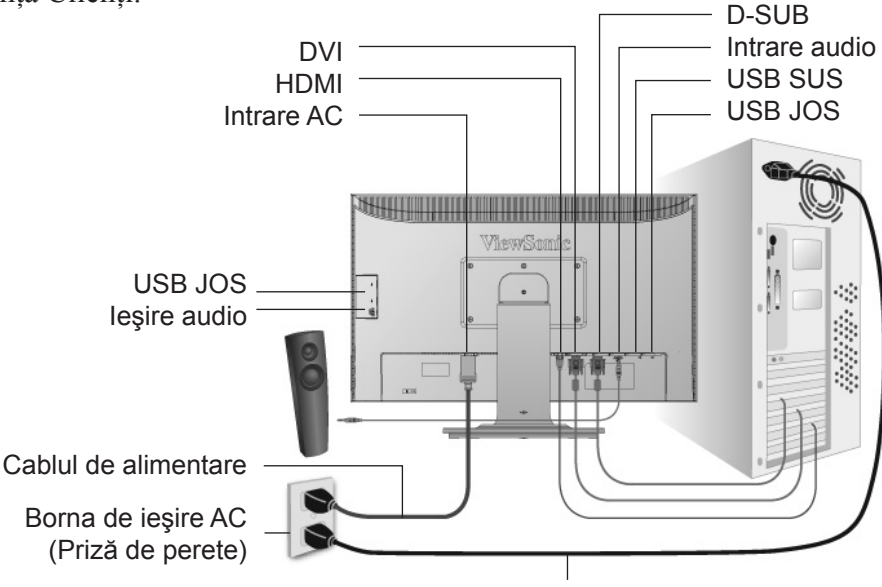

Cablul de alimentare al calculatorului

## **Montarea pe perete (opţional)**

Koristiti samo s nosačem za zidnu ugradnju s UL popisa

Pentru a achiziționa un kit de montare pe perete sau o bază de ajustare a înălțimii, contactați ViewSonic<sup>®</sup> sau furnizorul local. Consultati instructiunile livrate împreună cu kit-ul de montare de bază. Pentru a vă transforma monitorul LCD dintr-unul montat pe birou într-unul montat pe perete, faceţi următoarele:

- **Pasul 1.** Verificaţi dacă butonul de alimentare este oprit, apoi deconectaţi cablul de alimentare.
- Pasul 2. Puneți monitorul LCD cu fața în jos, pe un prosop sau o pătură.
- **Pasul 3.** Îndepărtaţi cele 6 şuruburi care fixează baza.
- **Pasul 4.** Ataşaţi placa de fixare kit-ul pentru montare pe perete compatibil VESA (distanţa 200 mm x 100 mm) folosind şuruburile potrivite.
- **Pasul 5.** Montaţi monitorul LCD pe perete, urmând instrucţiunile din kit-ul pentru montare pe perete.

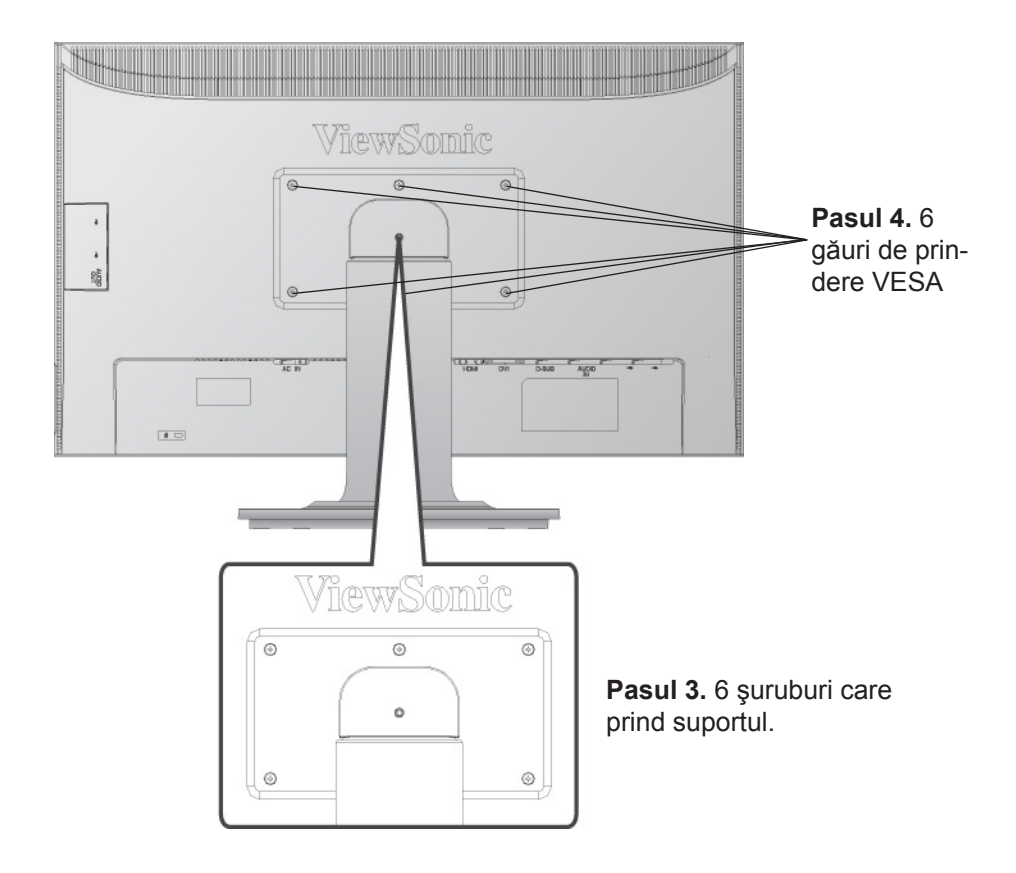

## **Modurile Vedere/Portret**

Monitorul LCD poate opera în modul Vedere sau Portret.

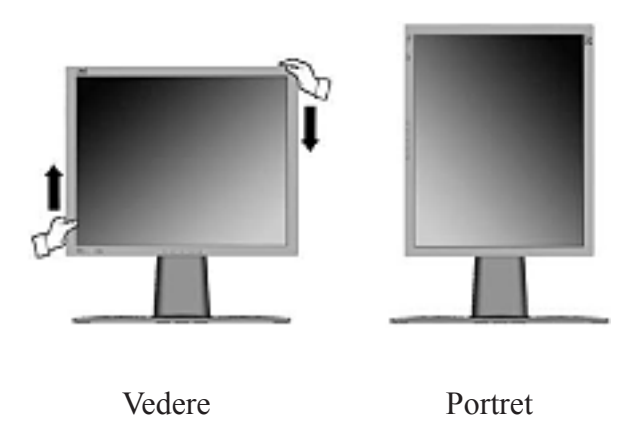

Pentru comutarea de la modul Vedere (implicit) la Portret, faceți următoarele:

- **1.** Din partea din faţă, ridicaţi uşor monitorul LCD pentru a permite mai multă lumină.
- **2.** Trageţi partea inferioară a monitorului LCD în afară şi la distanţă faţă de suport.
- **3.** Rotiţi manual monitorul LCD cu 90 de grade în sensul acelor de ceasornic, după cum este indicat mai sus.

### **Pentru ridicarea şi coborârea monitorului**

Puteți ridica și coborî cu ușurință panoul monitorului (carcasa) manual. Cu fața la monitor, apucaţi ambele margini ale carcasei şi ridicaţi sau coborâţi. Panoul trebuie să se mişte cu usurintă.

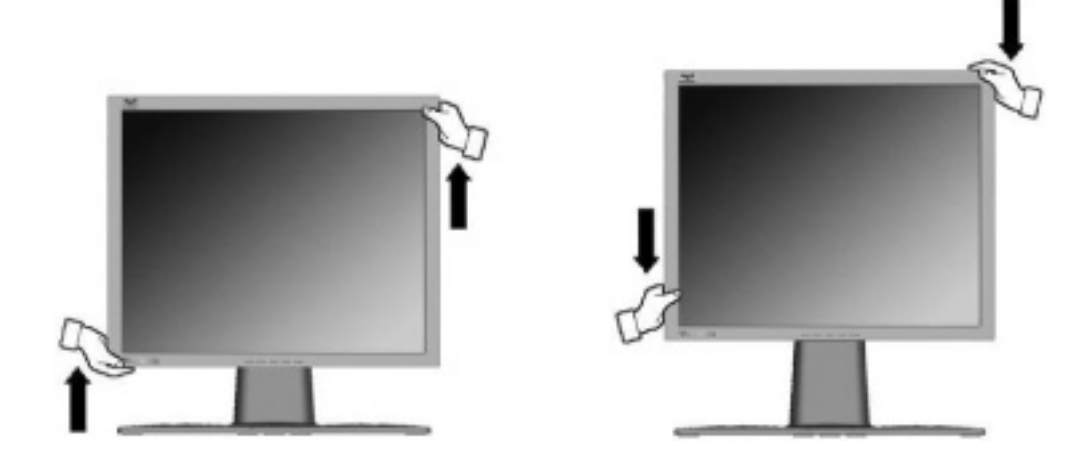

## **Folosirea monitorului LCD**

## **Setarea modului sincronizare**

Setarea modului sincronizare este importantă pentru maximizarea calității imaginii ecranului şi minimizarea solicitării ochiului. **Modul sincronizare** constă din **rezoluţie** (exemplu 1920 x 1080) şi **rata de reîmprospătare** (sau frecvenţa verticală, exemplu 60Hz). După setarea modului sincronizare, folosiţi comenzile afişajului pe ecran pentru a regla imaginea ecranului. Pentru calitatea optimă a imaginii, setați modul sincronizare al monitorului LCD la:

#### **VESA 1920 x 1080 @ 60Hz.**

Pentru a seta modul sincronizare:

- **1. Setaţi rezoluţia:** Clic dreapta pe desktop > Proprietăţi > Setări > setaţi rezoluţia.
- 2. Setati rata de reîmprospătare: Consultati ghidul de utilizare a plăcii grafice pentru instructiuni.

**Atentionare:** Nu setati placa grafică din calculatorul dvs. peste rata maximă de reîmprospătare de 75 Hz; făcând acest lucru, riscaţi să deterioraţi iremediabil monitorul LCD.

## **Setări blocare afişaj pe ecran (OSD) şi blocare buton de alimentare**

- **Blocare afișaj pe ecran (OSD):** Țineți apăsat butonul [1] și săgeată în sus  $\triangle$  timp de 10 secunde. Dacă se apasă orice buton, mesajul *Blocare afişaj pe ecran (OSD)* va fi afişat timp de 3 secunde.
- **Deblocare afisaj pe ecran (OSD):** Tineti apăsat butonul [1] și săgeată în sus  $\triangle$  din nou timp de 10 secunde.
- **Blocare buton de alimentare:** Tineti apăsat butonul [1] și săgeată în jos ▼ timp de 10 secunde. Dacă se apasă butonul de alimentare, mesajul *Buton de alimentare blocat* va fi afişat timp de 3 secunde. Cu sau fără această setare, în caz de cădere de curent, alimentarea monitorului LCD va fi în mod automat pornită când revine curentul.
- **Deblocare buton de alimentare:** Țineți apăsat butonul [1] și săgeată în jos ▼ timp de 10 secunde.

## **Reglarea imaginii ecranului**

Folosiţi butoanele din panoul de comandă din faţă şi reglaţi comenzile afişajului pe ecran (OSD) care vă sunt afişate. Comenzile afişajului pe ecran (OSD) sunt explicate la începutul paginii următoare și sunt definite în secțiunea "Comenzile meniului principal" de la pagina 11.

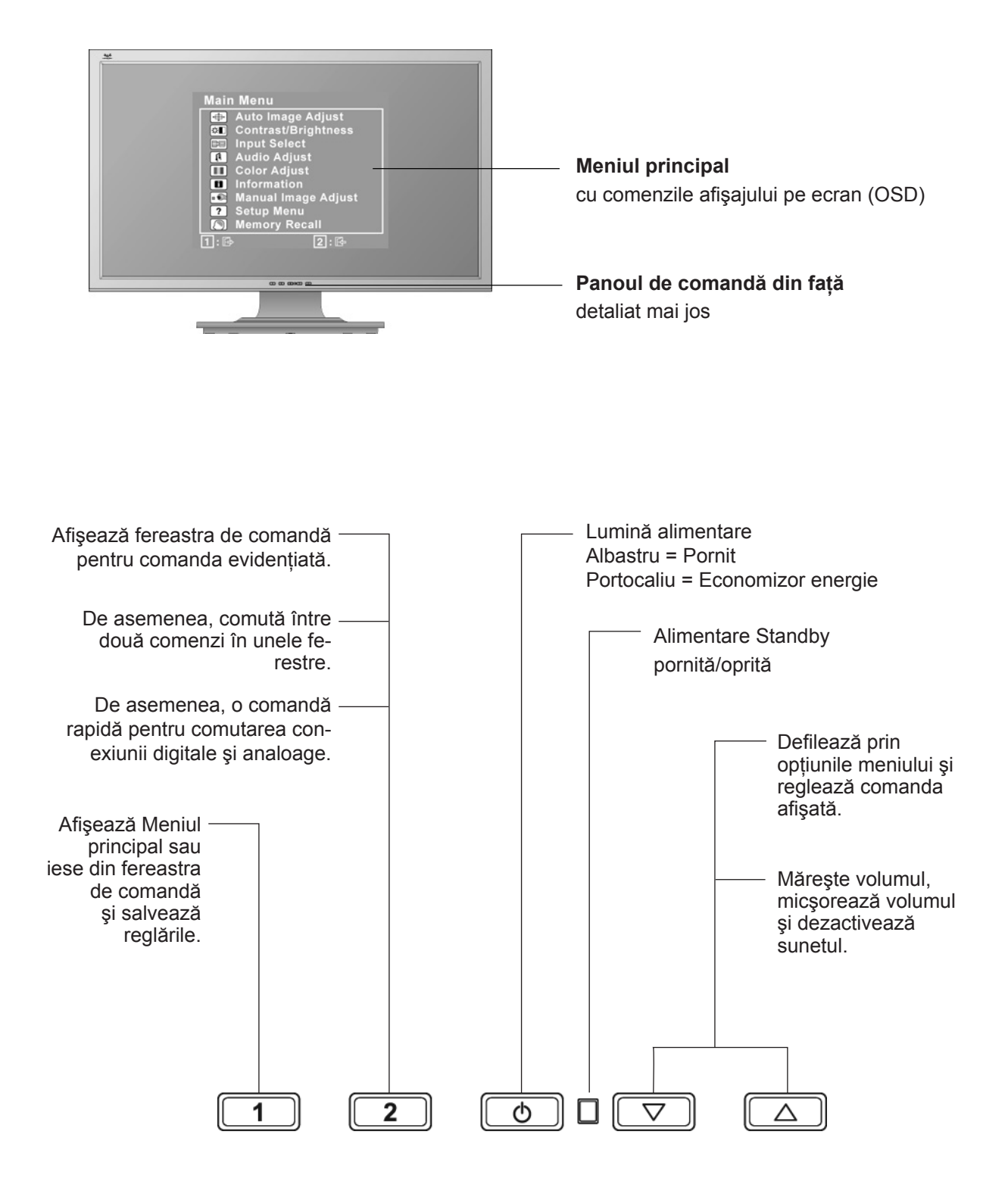

**ViewSonic** VG2728wm 10

#### **Pentru a regla setările afişajului, faceţi următoarele:**

1. Pentru a afișa Meniul principal, apăsați butonul [1].

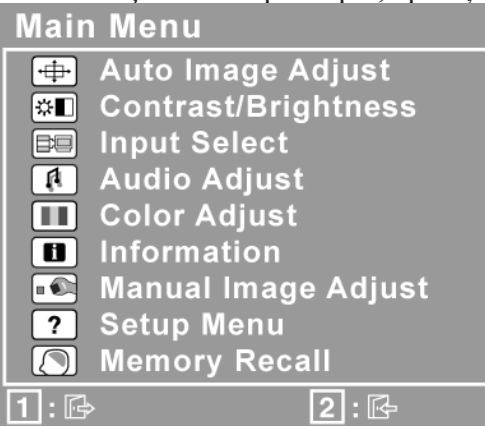

**NOTĂ:**Toate meniurile afişajului pe ecran (OSD) şi ferestrele de reglare dispar automat după aproximativ 15 secunde. Acest lucru poate fi reglat prin setarea duratei de timp limitate a afişajului pe ecran (OSD) din meniul de configurare.

- 2. Pentru a selecta o comandă pentru a o regla, apăsați ▲ sau ▼ pentru a defila în sus și in jos prin Meniul principal.
- **3.** După selectarea comenzii dorite, apăsaţi butonul [2]. Va apare o fereastră de comandă cum este cea afişată mai jos.

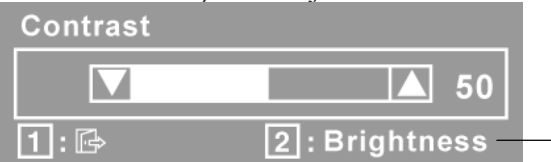

Rândul din josul ecranului indică funcțiile curente ale butoanelor 1 și 2: Ieşire sau selectarea comenzii Luminozitate.

- **4.** Pentru a regla comanda, apăsați butoanele săgeată în sus  $\triangle$  sau în jos  $\nabla$ .
- **5.** Pentru a salva reglările şi a părăsi meniul, apăsaţi butonul [1] *de două ori*.

#### **Următoarele sfaturi vă pot ajuta să vă optimizaţi afişajul:**

- Reglati placa grafică a calculatorului astfel încât să emită un semnal video de 1920 x 1080 @ 60Hz către monitorul LCD. (Căutați instrucțiunile referitoare la "modificarea ratei de reîmprospătare" în ghidul de utilizare a plăcii grafice.)
- Dacă este necesar, faceți mici reglări folosind POZIȚIE H. și POZIȚIE V., până când imaginea ecranului este complet vizibilă. (Chenarul negru din jurul marginilor ecranului trebuie să atingă foarte puțin "zona activă" luminoasă a monitorului LCD.)

## **Comenzile meniului principal**

Reglați elementele meniului afișate mai jos folosind butoanele săgeată în sus  $\blacktriangle$  și în jos  $\nabla$ .

#### **Comandă Explicaţie**

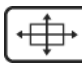

**Auto Image Adjust (Reglare imagine automată)** dimensionează, centrează şi face reglarea fină a semnalului video în mod automat, pentru a elimina ondulaţiile şi distorsiunile.

**NOTĂ:** Reglare imagine automată funcţionează cu majoritatea plăcilor video. Dacă nu funcționează cu monitorul dvs., micșorați rata de reîmprospătare video până la 60 Hz și setati rezoluția la valoarea sa pre-setată.

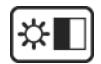

**Contrast** reglează diferenţa dintre fundalul imaginii (nivelul negru) şi prim plan (nivelul alb).

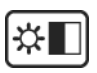

**Brightness (Luminozitate)** reglează nivelul negru de fundal al imaginii ecranului.

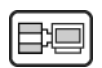

**Input Select (Selectare intrare**) comută între intrări dacă aveţi mai mult de un calculator conectat la monitorul LCD.

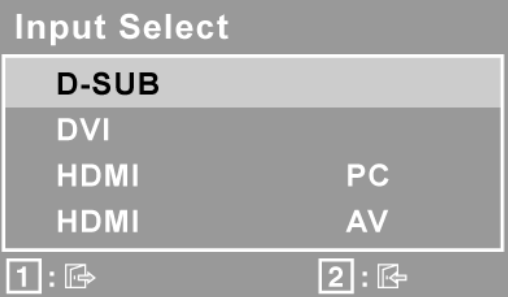

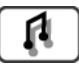

#### **Audio Adjust (Reglare sunet)**

**Volume (Volum)** măreşte volumul, micşorează volumul sau dezactivează sunetul.

**Mute (Fără sunet)** dezactivează temporar ieşirea audio.

**Audio Input (Intrare audio)** (doar pentru modul HDMI) comutã sursa audio între HDMI ºi mufa jack (AUDIO IN - INTRARE AUDIO).

#### **Comandă Explicaţie**

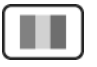

**Color Adjust (Reglare culori)** oferă câteva moduri de reglare a culorilor, inclusiv temperaturile pre-setate ale culorilor şi un mod Culoare utilizator care permite reglarea independentă a culorilor roşu (R), verde (V) şi albastru (A) (RGB). Setarea de fabrică pentru acest produs este 6500K (6500 Kelvin).

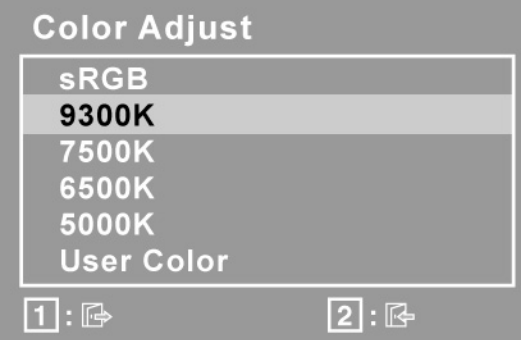

**sRGB**-Acesta devine rapid standardul industriei pentru administrarea culorilor, cu asistență inclusă în multe din aplicațiile cele mai noi. Activarea acestei setări permite monitorului LCD să afişeze mai fidel culorile, aşa cum erau ele gândite iniţial. Activarea setării sRGB va dezactiva reglajele Contrastului şi Luminozității.

**9300K**-adaugă albastru imaginii ecranului pentru un alb mai rece (utilizat în majoritatea setărilor de birou cu iluminare fluorescentă).

**7500K**-adaugă albastru imaginii ecranului pentru un alb mai rece (utilizat în majoritatea setărilor de birou cu iluminare fluorescentă).

**6500K**-adaugă roşu imaginii ecranului pentru un alb mai cald şi un roşu mai bogat.

**5000K**-adaugă roşu imaginii ecranului pentru un alb mai cald şi un roşu mai bogat.

**User Color (Culoare utilizator)** reglare individuală pentru roşu (R), verde (V) şi albastru (A).(RGB)

**1.** Pentru a selecta culoarea (R, V sau A) (RGB) apăsaţi butonul [2]

2. Pentru a regla culoarea selectată, apăsați $\blacktriangle$ și  $\nabla$ .

**Important:** Dacă selectaţi RETRAGERE din Meniul principal când produsul este setat pe un mod de sincronizare pre-setat, culorile revin la pre-setarea de fabrică 6500K.

#### **Comandă Explicaţie**

## 6

**Informaţii** afişează modul sincronizare (intrare semnal video) care vine de la placa grafică în calculator, codul modelului LCD, seria şi URL-ul paginii web ViewSonic® Consultaţi ghidul de utilizare a plăcii grafice pentru instrucţiunile de modificare a rezoluției și a ratei de reîmprospătare (frecvența verticală). **NOTĂ:** VESA 1920 x 1080 @ 60Hz (recomandat) înseamnă că rezoluţia este 1920 x 1080 şi rata de reîmprospătare este 60 Hertz.

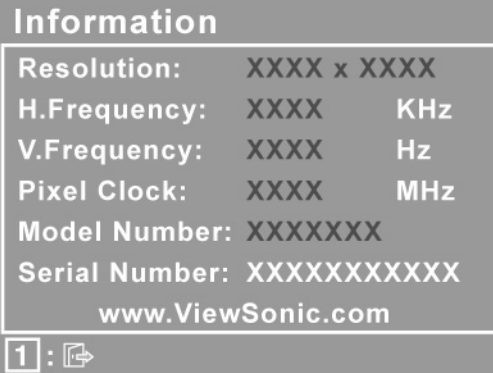

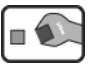

**Manual Image Adjust (Reglare imagine manuală)** afişează meniul de Reglare imagine manuală.

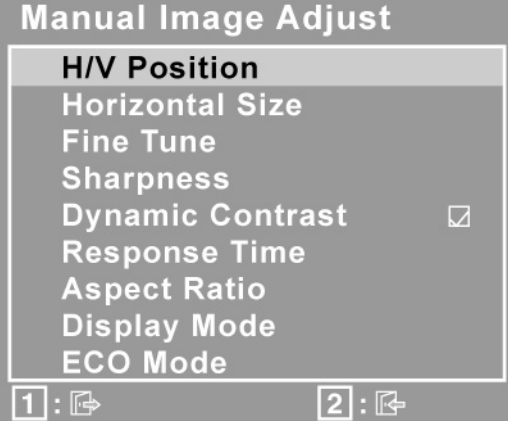

**H./V. Position (Horizontal/Vertical Position) (Poziţie H./V. (Poziţie Orizontală/Verticală))** mişcă imaginea ecranului în stânga sau dreapta şi în sus sau în jos.

## **H. Size (Horizontal Size) (Dimensiune H. (Dimensiune orizontală))**

reglează lăţimea imaginii ecranului.

**Fine Tune (Reglare fină)** măreşte focalizarea prin alinierea textului şi/sau a graficii cu graniţele pixelilor. **NOTĂ:** Încercaţi întâi Reglare imagine automată.

**Sharpness (Claritate)** reglează claritatea şi focalizarea imaginii ecranului.

**Dynamic Contrast (Contrast dinamic)** permite utilizatorului să activeze şi să dezactiveze îmbunătătirea ratei contrastului.

**Response Time (Timp de răspuns)** reglează timpul de răspuns al afişajului cu cristale lichide pentru îmbunătăţirea calităţii imaginii.

**Standard (Standard)** setează timpul de răspuns la viteza normală.

**Advanced (Complex)** setează timpul de răspuns la viteza mai mare.

**Ultra Fast (Ultrarapid)** setează timpul de răspuns la viteza cea mai mare.

**Aspect ratio (Raport aspect)** Selectează dimensiunea imaginii la 4:3 şi ecran întreg.

**Display Mode (Mod afisare)** oferă două moduri de spatiu culoare. Setarea din fabrică pentru acest produs este modul RGB.

**RGB mode (Mod RGB)** setează spaţiul culoare la RGB pentru modul de temporizare PC.

**YUV mode (Mod YUV)** setează spaţiul culoare la YUV pentru modul de temporizare HD.

**ECO Mode (Modul ECO)** oferă un consum redus de curent reducând luminozitatea.

**Standard:** Setările implicite de luminozitate.

**Optimize (Optimizează):** Reduce luminozitatea cu 25%. **Conserve (Menţine):** Reduce luminozitatea cu 50 %.

#### ?

**Setup Menu (Meniul configurare**) afişează meniul prezentat mai jos:

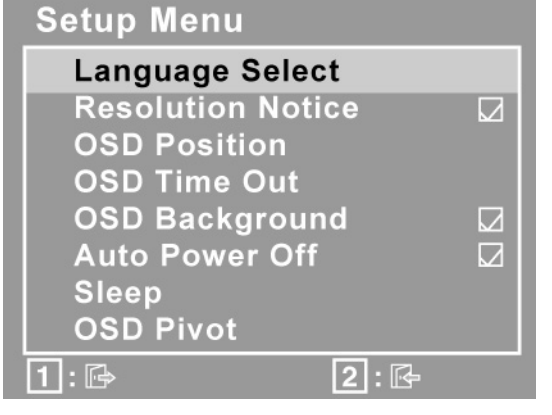

**Language Select (Selectare limbă)** permite utilizatorului să aleagă limba folosită în meniuri şi în ecranele de comenzi.

**Resolution Notice (Notă rezoluţie)** recomandă rezoluţia optimă.

**OSD Position (Pozitie afisaj pe ecran (OSD))** permite utilizatorului mutarea meniurilor afişajului pe ecran (OSD) şi a ecranelor de comenzi.

**OSD Timeout (Durată de timp limitat afişaj pe ecran (OSD))** setează durata de timp a afişării ecranului afişajului pe ecran (OSD). De exemplu, cu o setare "15 secunde", dacă nu este apăsată nici o comandă în 15 secunde, ecranul afişat dispare.

**OSD Background (Fundal afişaj pe ecran (OSD))** permite utilizatorului să pornească şi să oprească fundalul afişajului pe ecran (OSD).

**Auto Power Off (Auto Pornire oprită)**, dacă este activată va opri curentul la afişaj în mod automat dacă nu este detectat semnal timp de 3 minute.

**Sleep (Inactivare)** setează oprirea automată a alimentării peste 30/45/60/120 minute. (Este inactiv exclusiv în modul PC)

**OSD Pivot (Pivotare OSD)** este utilizat pentru rotirea meniului OSD, modificând ecranul OSD la modul Landscape (Vedere) sau Portrait (Portret)

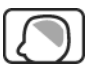

**Memory Recall (Retragere memorie)** readuce reglarea înapoi la setările de fabrică dacă afişajul funcţionează într-un mod de sincronizare pre-setat de fabrică menționat în Specificațiile tehnice ale acestui manual. **Exceptie:** Această comandă nu afectează modificările efectuate cu comanda Selectare limbă sau setarea Blocare buton de alimentare.

## **Alte informaţii**

## **Specificaţii tehnice**

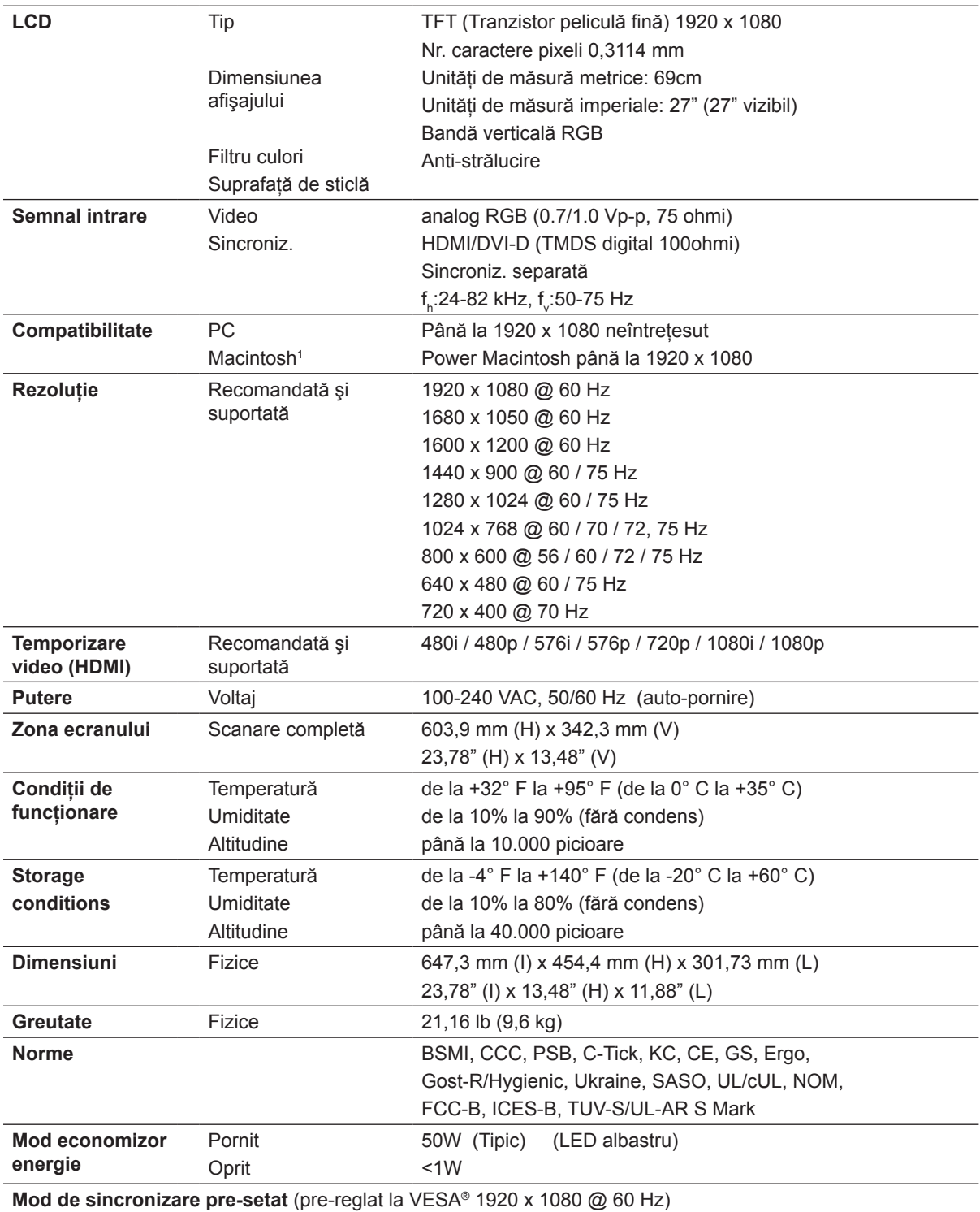

**Atenţionare:** Nu setaţi placa grafică din calculatorul dvs. peste limitele acestor rate de reîmprospătare; altfel riscaţi să deterioraţi iremediabil monitorul LCD.

1 Calculatoarele Macintosh mai vechi de G3 necesită un adaptor ViewSonic® Macintosh. Pentru a comanda un adaptor, contactaţi ViewSonic.

## **Remedierea problemelor**

#### **Nu porneşte**

- Asiguraţi-vă că butonul de alimentare (sau comutatorul) este pornit.
- Asigurați-vă că monitorul LCD este conectat în siguranță la cablul de alimentare AC/DC
- Conectati un alt aparat electric (de exemplu un radio) la borna de iesire pentru a verifica dacă aceasta furnizează voltajul corect.

#### **Aparatul este pornit dar nu are imagine**

- Asigurați-vă că legătura monitorului prin cablul video livrat cu portul de ieșire video din spatele calculatorului este fixată. Dacă celălalt capăt al cablului video nu este ataşat în mod permanent la monitor, fixati-l.
- Reglaţi luminozitatea şi contrastul.
- Dacă folositi un Macintosh mai vechi de G3, aveti nevoie de un adaptor Macintosh.

#### **Culori anormale sau lipsă**

- Dacă lipsește oricare dintre culori (roșu, verde sau albastru), verificați cablul video pentru a fi siguri că este conectat în siguranţă. Contactele imperfecte sau rupte din cablul conector pot determina o conexiune improprie.
- Conectati monitorul LCD la un alt calculator.
- Dacă aveţi o placă grafică mai veche, contactaţi ViewSonic® pentru un adaptor non-DDC.

#### **Nu funcţionează butoanele de comandă**

• Apăsaţi doar câte un buton odată.

## **Asistenţă clienţi**

Pentru asistență tehnică sau service, consultați tabelul de mai jos sau contactați distribuitorul dvs.

**NOTĂ:** Veţi avea nevoie de seria aparatului.

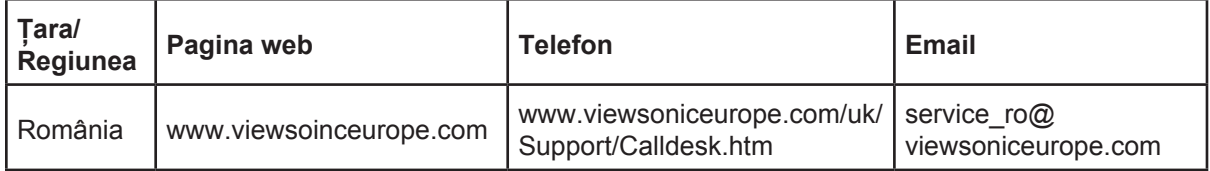

## **Curăţarea monitorului LCD**

- ASIGURAŢI-VĂ CĂ MONITORUL LCD ESTE OPRIT.
- NU PULVERIZAŢI SAU TURNAŢI NICI UN LICHID DIRECT PE ECRAN SAU PE CARCASĂ.

#### **Pentru curăţarea ecranului:**

- 1. Stergeti ecranul cu o cârpă curată, moale, fără scame. Aceasta îndepărtează praful sau alte particule.
- **2.** Dacă ecranul este murdar în continuare, aplicati o cantitate mică de agent de curătare pentru sticlă fără amoniac sau alcool pe o cârpă curată, moale, fără scame şi ştergeţi ecranul.

#### **Pentru curăţarea carcasei:**

- **1.** Folosiţi o cârpă moale, uscată.
- **2.** Dacă aceasta este murdară în continuare, aplicaţi o cantitate mică de detergent slab neabraziv, fără amoniac sau alcool, pe o cârpă curată, moale, fără scame, apoi ştergeţi suprafata.

#### **Declaraţie de renunţare**

- ViewSonic® nu recomandă utilizarea nici unui agent de curăţare pe bază de amoniac sau alcool pentru ecranul sau carcasa monitorului LCD. Unii agenţi chimici de curăţare au deteriorat ecranul şi/sau carcasa monitorului LCD.
- ViewSonic nu este răspunzător de pagubele rezultate din folosirea agenţilor de curăţare pe bază de amoniac sau alcool.

### **Garanţie limitată MONITOR LCD VIEWSONIC®**

#### **Ce acoperă garanţia:**

ViewSonic garantează că produsele sale sunt libere de orice defecte în ceea ce priveşte materialul sau execuția, la o folosire normală, pe durata perioadei de garanție. Dacă un produs se dovedeste a fi defect în ceea ce priveste materialul sau executia pe durata perioadei de garanției, ViewSonic va proceda la repararea sau înlocuirea produsului cu unul similar, după cum consideră de cuviinţă. Produsul sau părţile înlocuite pot include părţi sau componente refabricate sau reconditionate.

#### **Cât timp este valabilă garanţia:**

Monitoarele LCD ViewSonic au o garanție de 3 ani pentru toate componentele, inclusiv sursa de lumină şi de 3 ani pentru toate produsele de la data primei achiziţii de către client.

#### **Cine beneficiază de garanţie:**

Această garanţie se aplică doar primului client cumpărător.

#### Ce nu acoperă garanția:

- 1. Orice produs de pe care a fost ştearsă, modificată sau îndepărtată seria aparatului.
- 2. Pagubele, deteriorările sau defecţiunile rezultate din:
	- a. Accidente, folosire necorespunzătoare, neglijență, incendiu, apă, fulgere sau alte fenomene naturale, modificări neautorizate ale produsului, sau nerespectarea instrucţiunilor livrate împreună cu produsul.
	- b. Orice deteriorare a produsului datorată transportului.
	- c. Îndepărtarea sau instalarea produsului.
	- d. Cauze extrinseci produsului, cum sunt fluctuațiile sau căderile de curent.
	- e. Folosirea de echipamente sau părţi neconforme cu specificaţiile tehnice ale ViewSonic.
	- f. Uzura normală.
	- g. Orice alte cauze care nu au legătură cu defectele produsului.
- 3. Orice produs care manifestă un simptom cunoscut ca "imagine arsă", care rezultă din faptul că o imagine statică este afişată pe ecran pentru o perioadă lungă de timp.
- 4. Costurile de îndepărtare, instalare, transport, asigurare şi configurare.

#### **Cum să beneficiaţi de service:**

- 1. Pentru informaţii despre service în garanţie, contactaţi Asistenţa clienţi ViewSonic (vă rugăm să consultaţi pagina Asistenţă clienţi). Va trebui să specificaţi seria aparatului.
- 2. Pentru a beneficia de service în garanție, va trebui să specificați (a) chitanța de cumpărare în original, (b) numele dvs., (c) adresa dvs., (d) descrierea problemei şi (e) seria aparatului.
- 3. Duceti sau transportati aparatul cu achitarea costurilor de transport, în ambalajul original, la un centru de service ViewSonic autorizat sau la ViewSonic.
- 4. Pentru informaţii suplimentare sau denumirea celui mai apropiat centru de service ViewSonic, contactaţi ViewSonic.

4.3: ViewSonic LCD Warranty Page 1 of 2 LCD\_LW02 Rev. 1e 06-11-07

#### **Limitări ale garanţiei implicite:**

Nu se acordă nici o garanție, explicită sau implicită, peste condițiile specificate aici, inclusiv garanția implicită a vandabilității și a utilității pentru un scop anume.

#### **Excluderea daunelor:**

Răspunderea ViewSonic se limitează la costul reparării sau înlocuirii produsului. ViewSonic nu este răspunzător de:

- 1. Daunele produse altor bunuri cauzate de orice defecţiuni ale produsului, daunele rezultate din inconveniență, lipsa utilizării produsului, pierderile de timp, de beneficii, de oportunități de afaceri, de clientelă, interferența în relațiile comerciale, sau alte pierderi comerciale, chiar dacă a fost informat de posibilitatea unor astfel de daune.
- 2. Orice alte daune, fie incidentale, rezultate sau de alt fel.
- 3. Orice pretenţie împotriva clientului ridicată de orice altă parte.
- 4. Repararea sau încercarea de reparare efectuată de o persoană neautorizată de ViewSonic.

#### **Efectul legii:**

Această garanţie vă acordă drepturi legale specifice, iar dvs. mai puteţi beneficia şi de alte drepturi care pot varia de la stat la stat. Unele state nu permit limitări ale garanțiilor implicite si/sau nu permit excluderea daunelor incidentale sau rezultate, astfel încât limitările și excluderile de mai sus pot să nu vi se aplice.

#### **Pentru vânzări în afara Statelor Unite şi Canadei:**

Pentru informații privind garanția și service-ul la produsele ViewSonic vândute în afara Statelor Unite și Canadei, contactati ViewSonic sau distribuitorul ViewSonic local. Durata perioadei de garanție pentru acest produs pe teritoriul Chinei (excluzând Hong Kong, Macao și Taiwan) este supusă termenilor și condițiilor din Cartela de garanție de întreținere. For users in Europe and Russia, full details of warranty provided can be found in www.viewsoniceurope.com under Support/Warranty Information." "Pentru utilizatorii din Europa și Rusia, detalii complete despre garanția acordată pot fi găsite pe www.viewsoniceurope.com, în secţiunea Informaţii asistenţă/garanţie.

4.3: ViewSonic LCD Warranty Page 1 of 2 LCD LW02 Rev. 1e 06-11-07

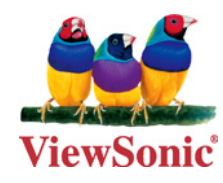

Free Manuals Download Website [http://myh66.com](http://myh66.com/) [http://usermanuals.us](http://usermanuals.us/) [http://www.somanuals.com](http://www.somanuals.com/) [http://www.4manuals.cc](http://www.4manuals.cc/) [http://www.manual-lib.com](http://www.manual-lib.com/) [http://www.404manual.com](http://www.404manual.com/) [http://www.luxmanual.com](http://www.luxmanual.com/) [http://aubethermostatmanual.com](http://aubethermostatmanual.com/) Golf course search by state [http://golfingnear.com](http://www.golfingnear.com/)

Email search by domain

[http://emailbydomain.com](http://emailbydomain.com/) Auto manuals search

[http://auto.somanuals.com](http://auto.somanuals.com/) TV manuals search

[http://tv.somanuals.com](http://tv.somanuals.com/)